# **A Guide to Using The Cryptosoft SBOM Creation Utility**

The OWASP ® Dependency-Track offering requires a CycloneDX formatted SBOM (Software Bill-Of-Materials) as input to its capabilities. You can create this SBOM yourself or Cryptosoft provides a utility to help create one for you.

We provide GitHub Actions to create the SBOM or services to create one for your custom toolchain (we have provided an example for Jenkins).

## **1. Using Cryptosoft Github Actions in your Github Repository**

We simplify that by making available GitHub Actions for inclusion into your Github workflow. Here is the link to our Actions in the Github Marketplace ([https://github.com/marketplace?type=&verification=&query=cryptosoft+\)](https://github.com/marketplace?type=&verification=&query=cryptosoft+).

We have Four GitHub Actions: Two for uploading a GitHub repository's SBOM to the Dependency-Track and two actions for aggregating a GitHub repository's SBOM with an existing project in Dependency-Track

- **● [CryptosoftInc/Dependency-Track-Javascript@1.0.0](https://github.com/marketplace/actions/cryptosoftinc-sbom?version=1.0.0)**
- **● [CryptosoftInc/Dependency-Track@1.0.0](https://github.com/marketplace/actions/cryptosoft-sbom-dt)**
- **● [CryptosoftInc/Aggregate-Sbom-Javascript@1.0.0](https://github.com/marketplace/actions/cryptosoftinc-aggregated-sbom)**
- **● [CryptosoftInc/Aggregate-Sbom@1.0.0](https://github.com/marketplace/actions/cryptosoftinc-aggregated-sbom-dependency-track)**

#### **Languages Supported for - CryptosoftInc/Dependency-Track-Javascript@1.0.0**

• All Javascript projects

#### **Languages Supported for - CryptosoftInc/Dependency-Track@1.0.0 are given below:**

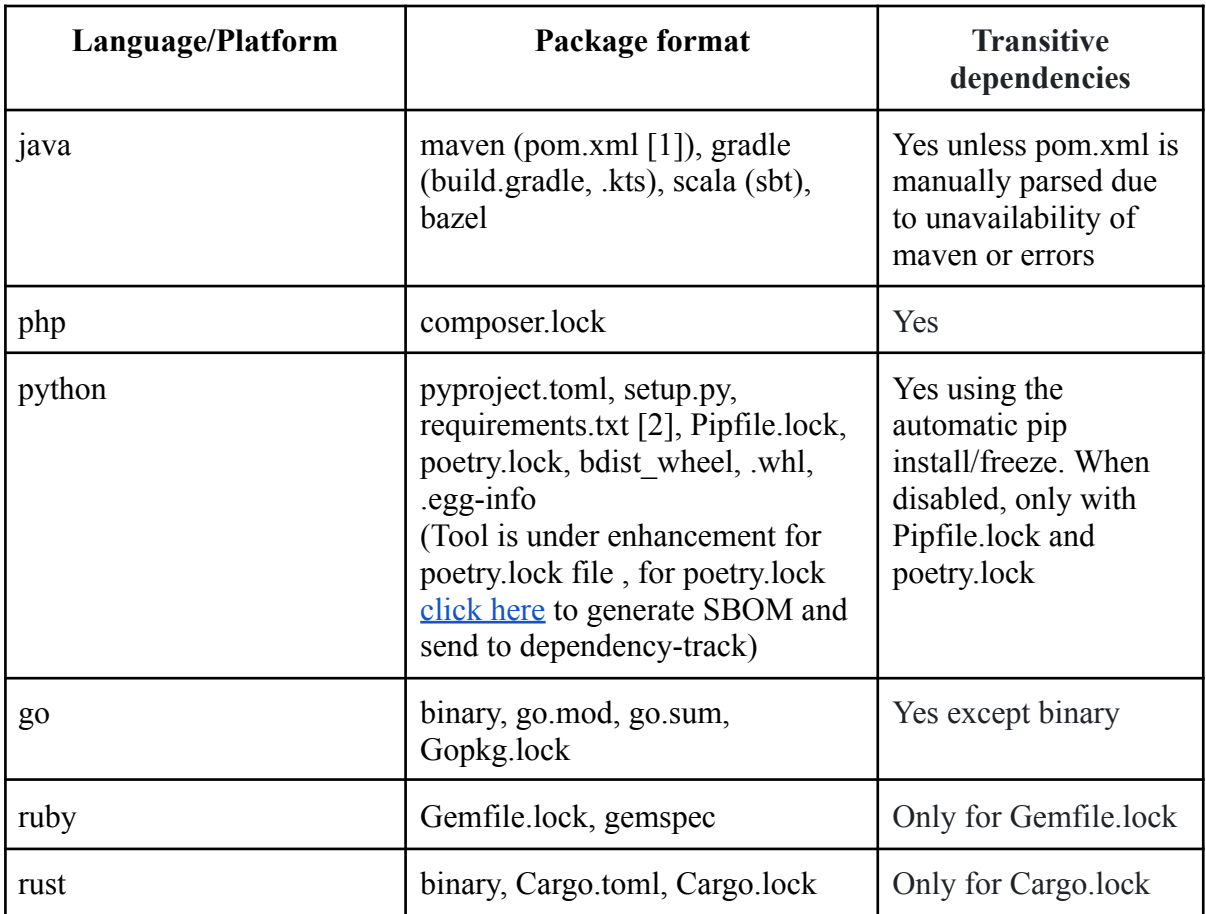

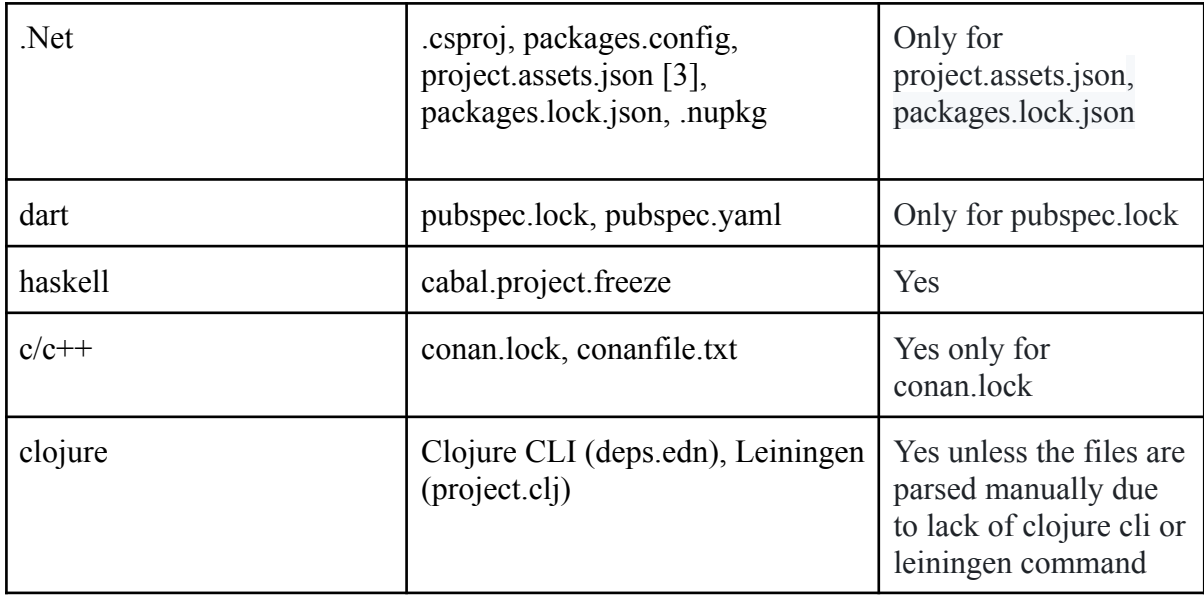

For more information about the supported languages, visit this link <https://github.com/CycloneDX/cdxgen>

## **How to implement our Action in your Repository**

## **Pre-requisites:**

1. Make sure the dependency file exists in the root directory of your GitHub repository.

A dependency file is the file that lists the external libraries, packages, or modules that a project depends on to function properly. It specifies the specific versions or ranges of versions that are compatible with the project. Example:

JavaScript: package.json (used by npm, Yarn) Python: requirements.txt (used by pip) Ruby: Gemfile (used by Bundler) Java: pom.xml (used by Apache Maven) PHP: composer.json (used by Composer) .NET: packages.config (used by NuGet) Go: go.mod (used by Go Modules)

2. Create an Administrator API Key from the Dependency-Track UI.

The Administrator API key is used to authenticate the user to access the endpoint. It serves as a unique identifier or token that allows applications to authenticate themselves and gain access to specific resources.

## <span id="page-3-0"></span>**Steps to Create the Administrator API key:**

- 1. Once you have successfully subscribed to the Cryptosoft OWASP Dependency-Track service you will receive two URLs, one is for your Dependency-Track instance and the second is a 'backend url' for use in creating your SBOM with this utility.
- 2. Enter the Dependency-Track instance URL in your browser.
- 3. Login using the default credentials.

**Username** – admin **Password** – admin

4. You will be asked to reset the password, please reset the password and login again to the Dependency-Track website.

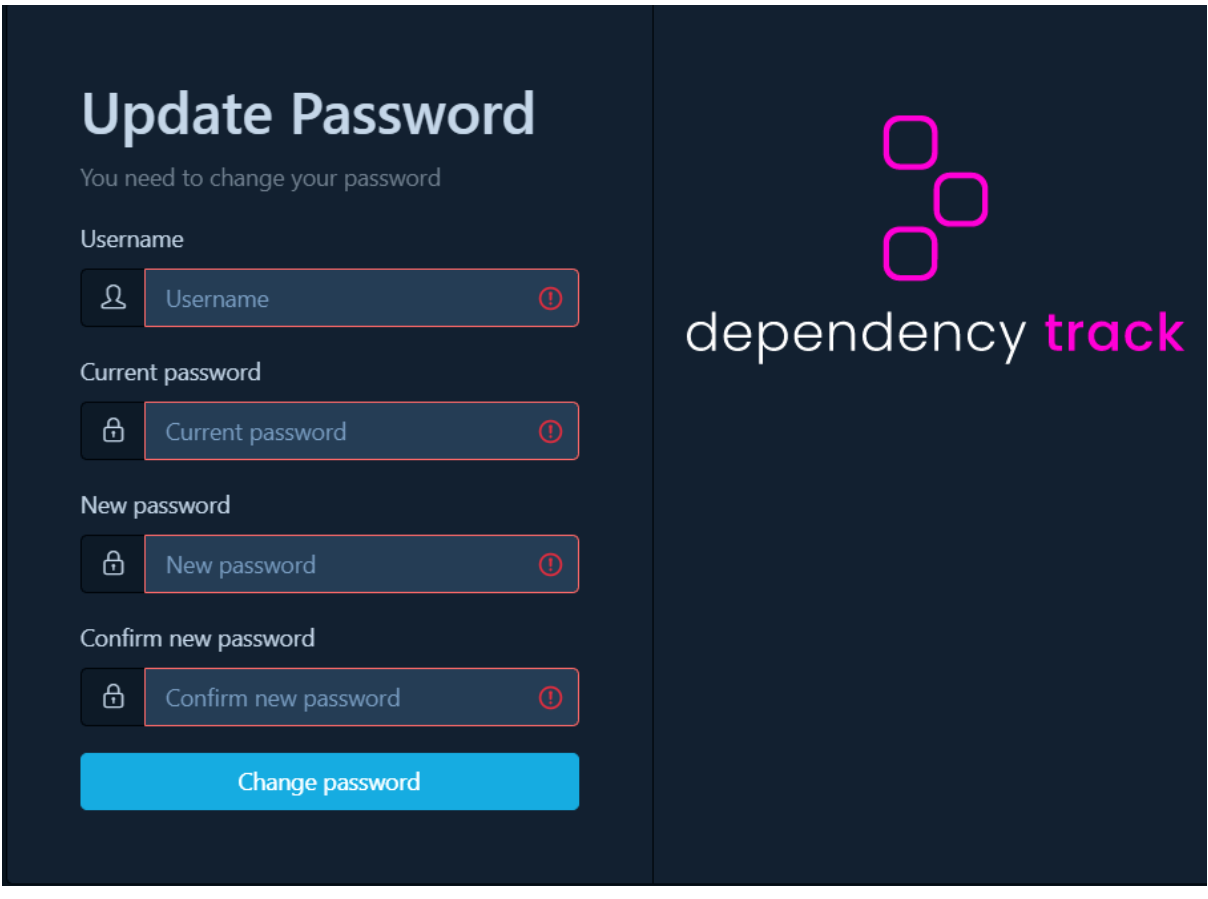

5. After login, In the left sidebar, click the "Administration" link

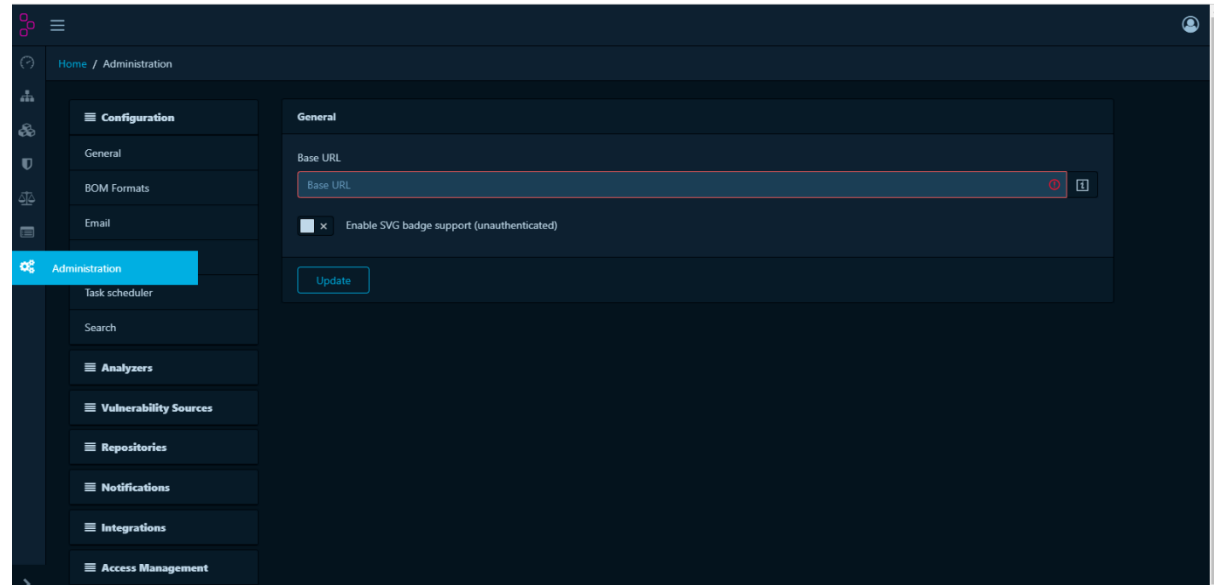

6. In the Administration page, click "Access Management"

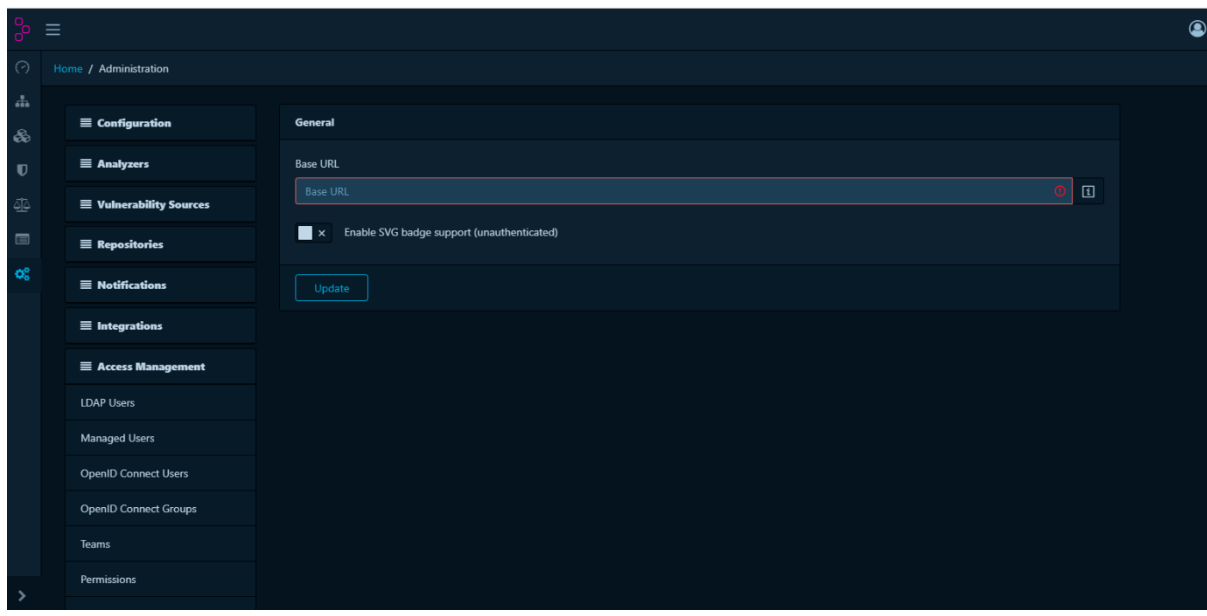

7. Click on "Teams" under Access Management

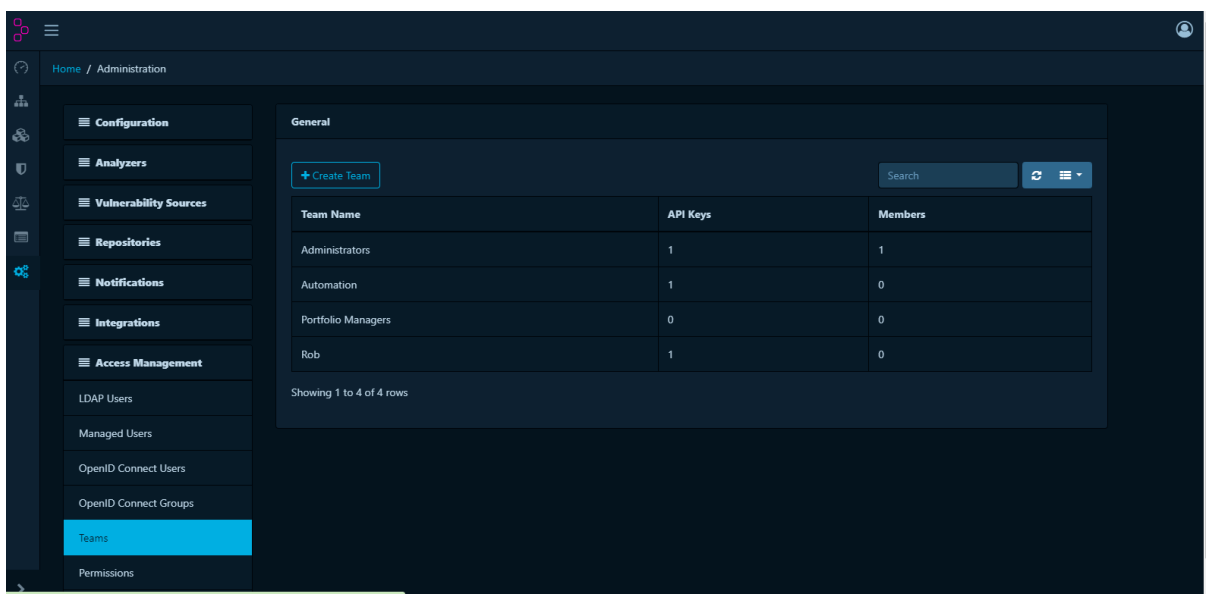

8. Click on "Administrators" under the Team Name

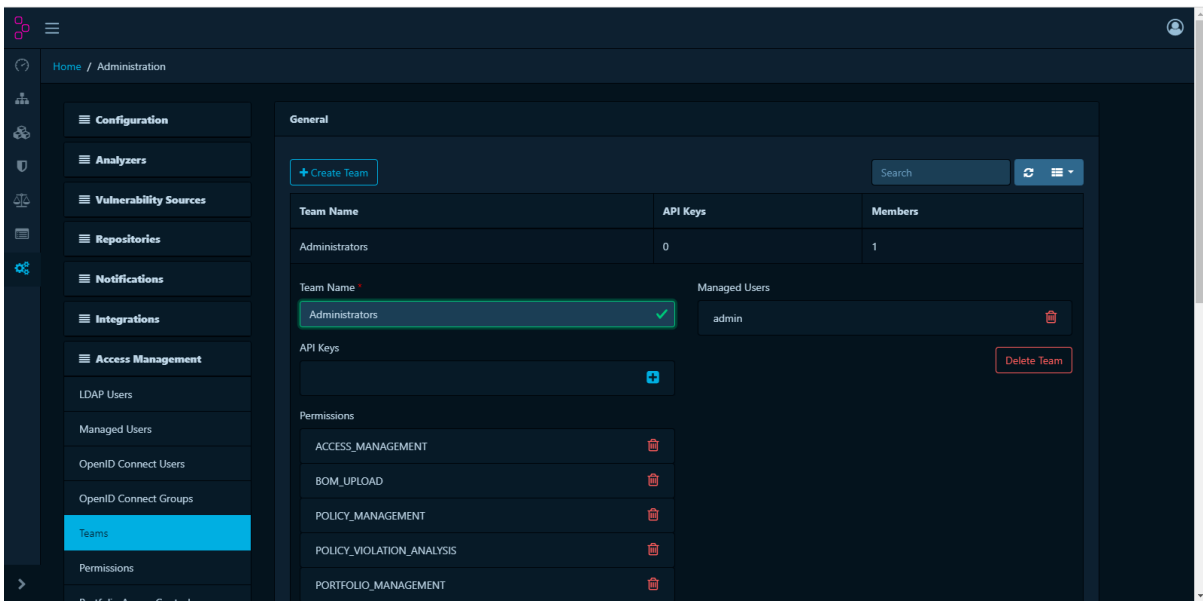

9. Click on the + icon under API Keys

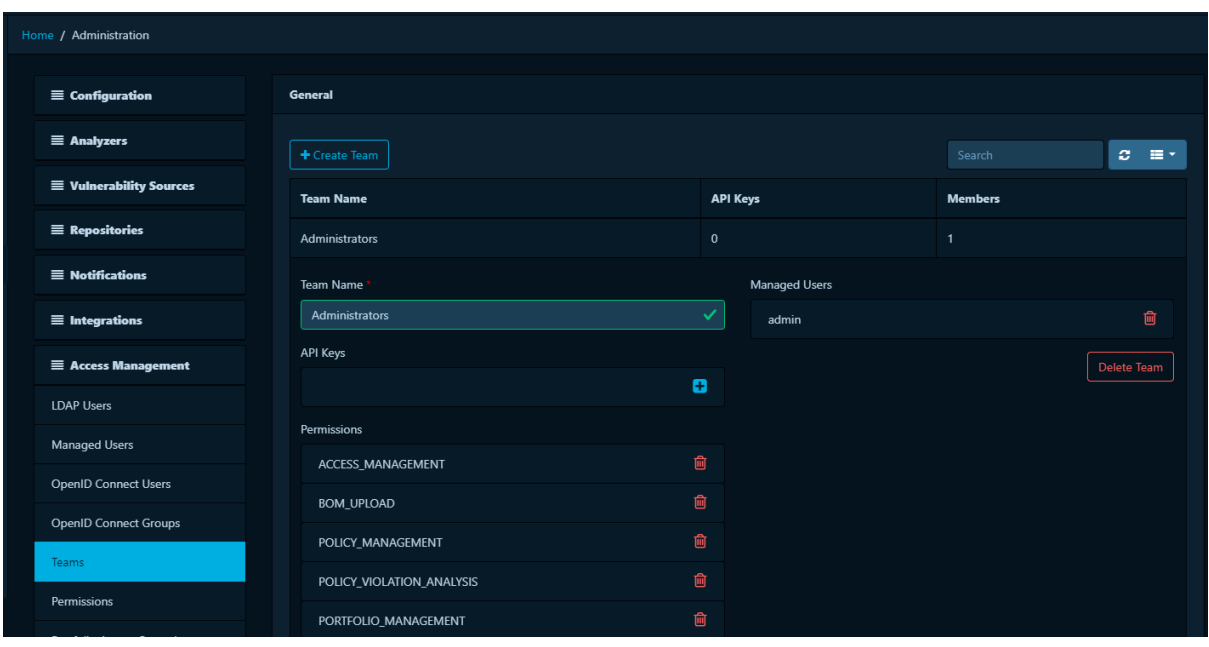

# 10. A new API key will now be generated

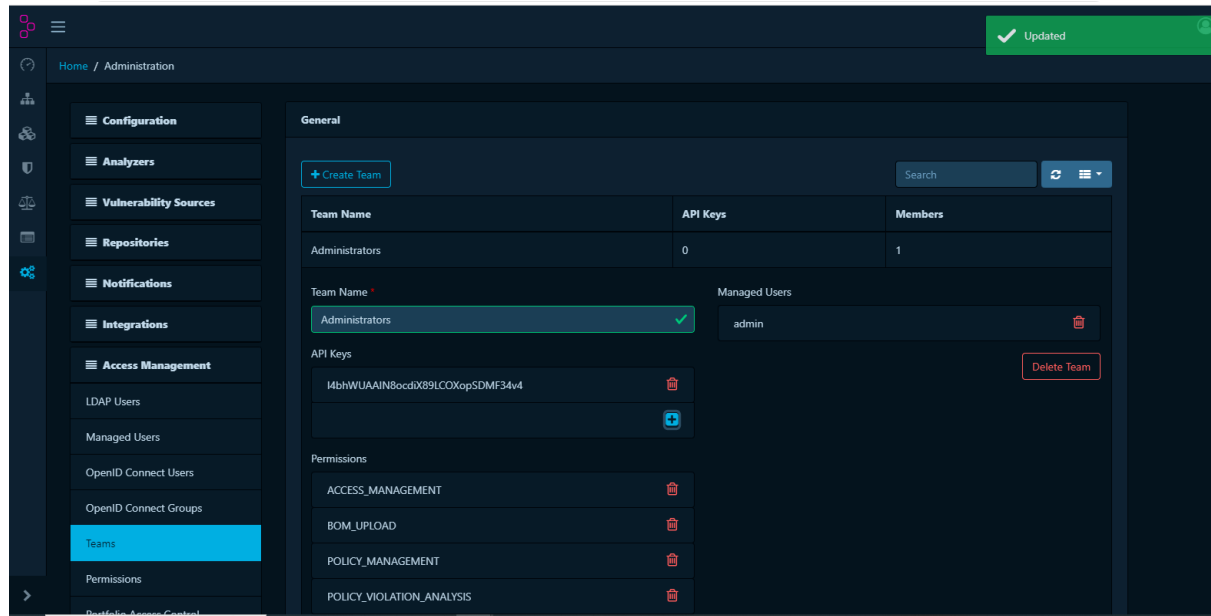

#### <span id="page-7-0"></span>**Steps to run our Action:**

1. Create a workflow in the root of your GitHub repository as shown.

<span id="page-7-1"></span>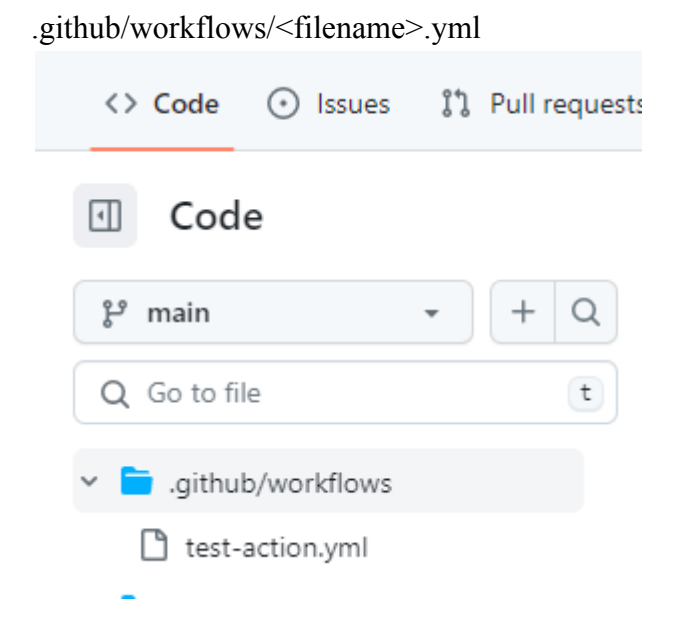

2. Copy/paste our GitHub Action code snippet in the created workflow yml file.

name: Your-Workflow-Name on: push jobs: myJob: runs-on: ubuntu-latest steps: - name:Cryptosoft-SBOM-generator id: Cryptosoft-SBOM-generator uses: CryptosoftInc/Dependency-Track-Javascript@1.0.0 with: dt-url: **<**your dt url**>** api-key: **\${{** secrets.apiKey **}**} project-name: **<**your project name**>** project-version: **<**your project version **>**

Provide the inputs as mentioned:

**project-name**: Enter your project name

**project-version**: Enter the project version

**dt-url** – Enter your Dependency-Track "backend URL"

**api-key** – Place your API Key in the GitHub secrets and pass the secrets ref or directly pass the API Key in inputs

## **Example:**

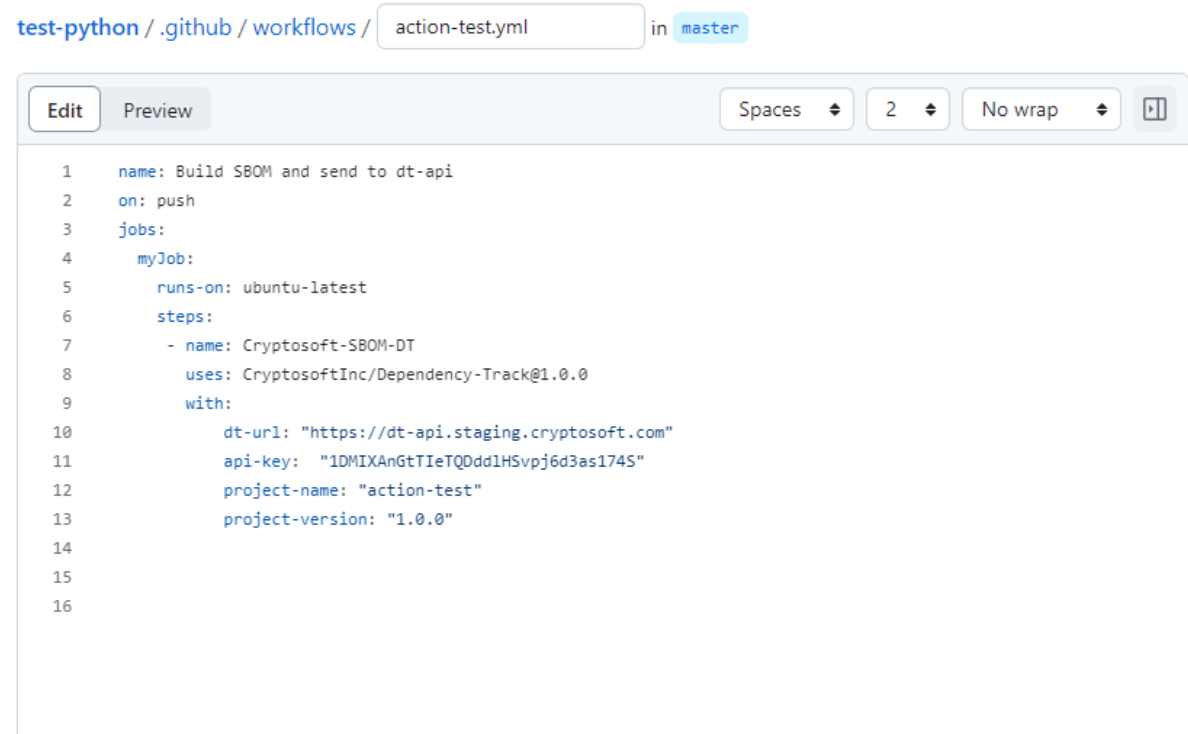

3. Click on the "Commit changes" button.

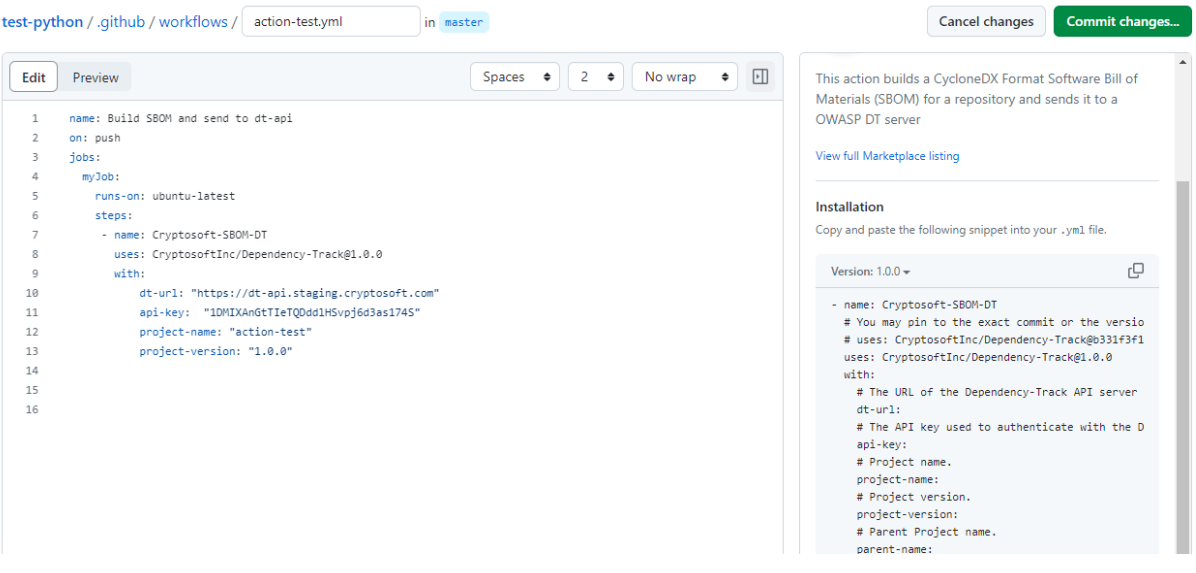

4. Click on the "Commit changes" button in the dialog box

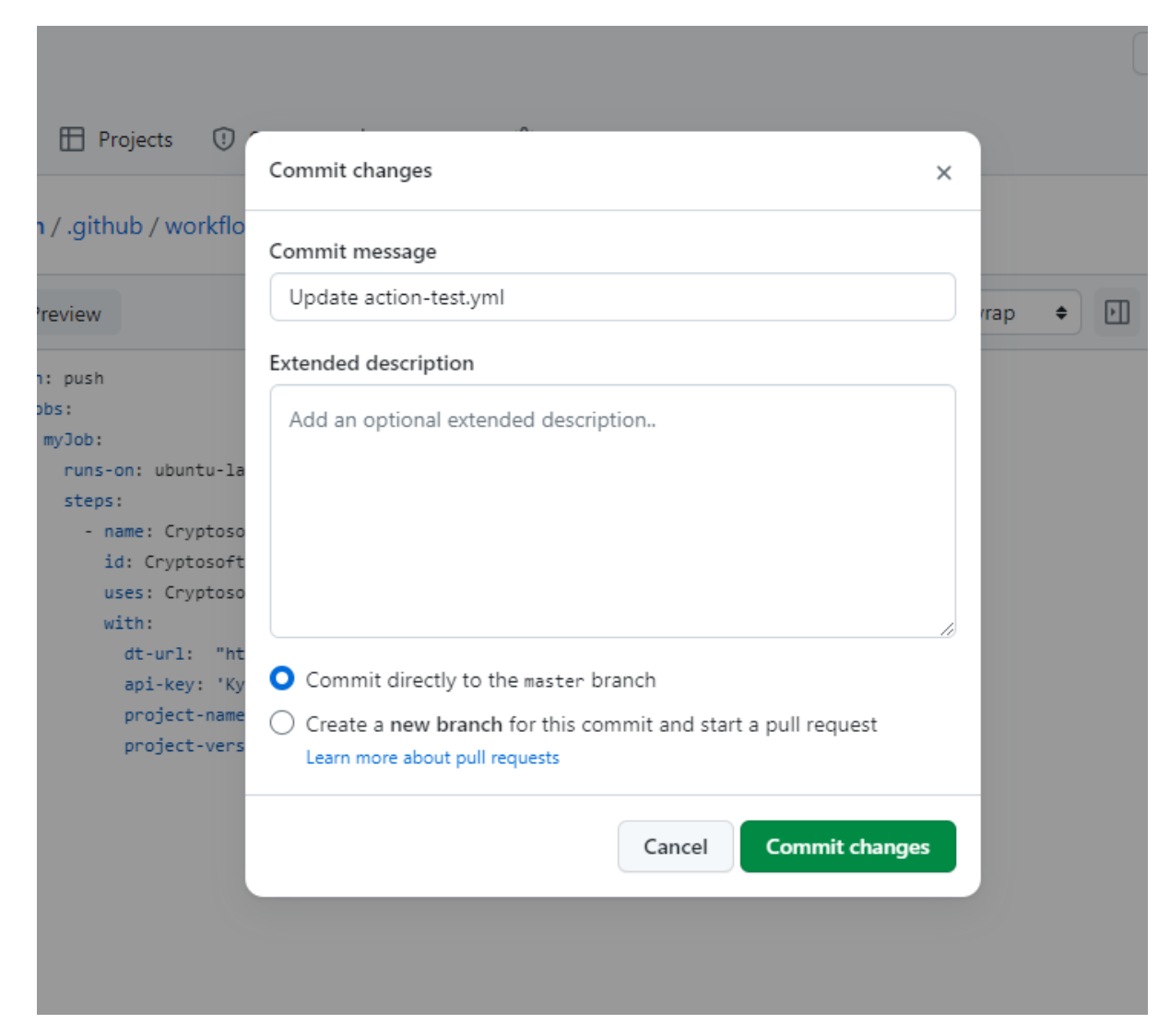

- 5. After clicking the "Commit changes" button, the Action will be run, the SBOM will be generated for the GitHub repository and it will be uploaded to the provided Dependency-Track backend url.
- 6. You can see your GitHub Action status by clicking on "Actions" tab as shown below:

<> Code  $\odot$  Issues ใ<sup>1</sup> Pull requests Actions **T** Projects **Q** Wiki **1** Security  $\sim$  Insights **ම Settings** 

- 7. Enter the Dependency-Track instance URL in the browser.
- 8. Login to the website

# 9. Go to the Projects

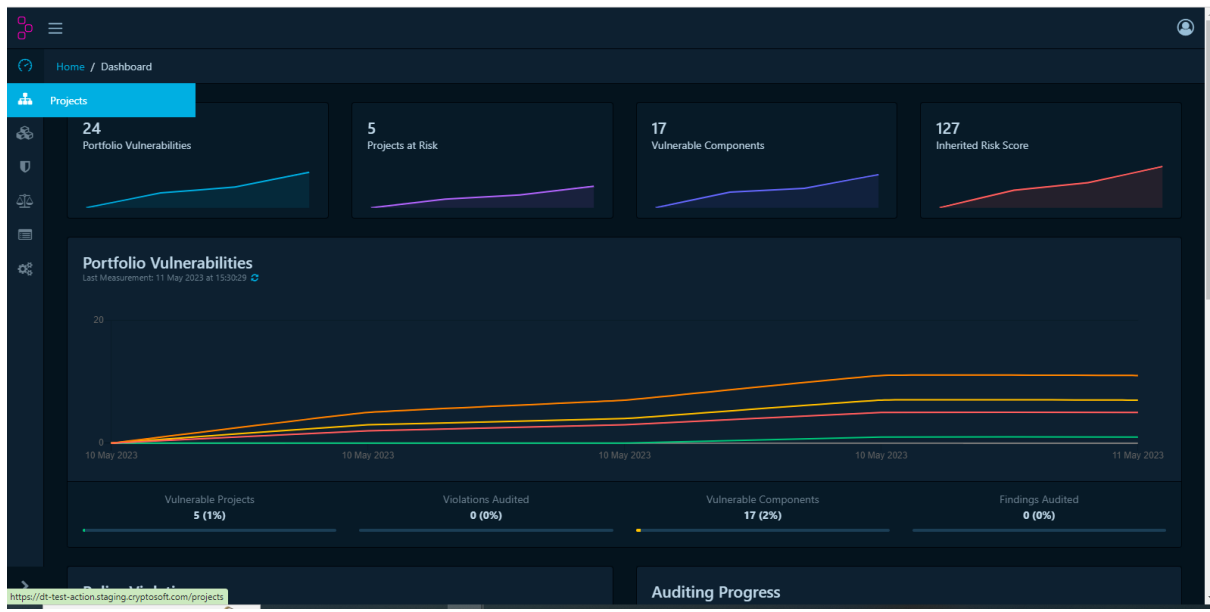

- 10. Click on the created project name.
- 11. Click on components in the navigation bar to view components of the project.

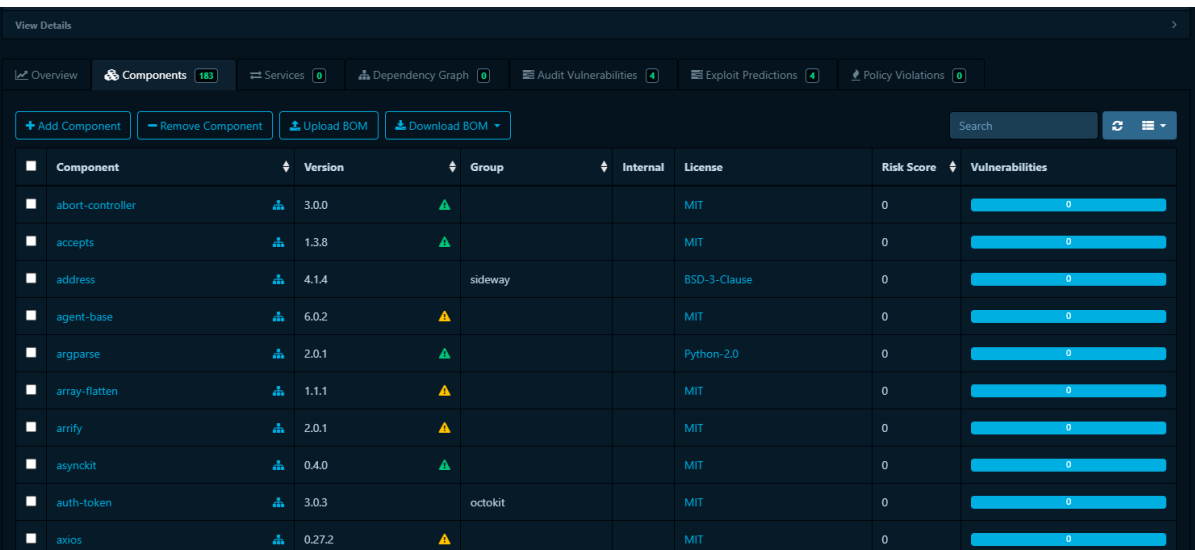

12. Click on "Audit Vulnerabilities" in the navigation bar to view the vulnerabilities.

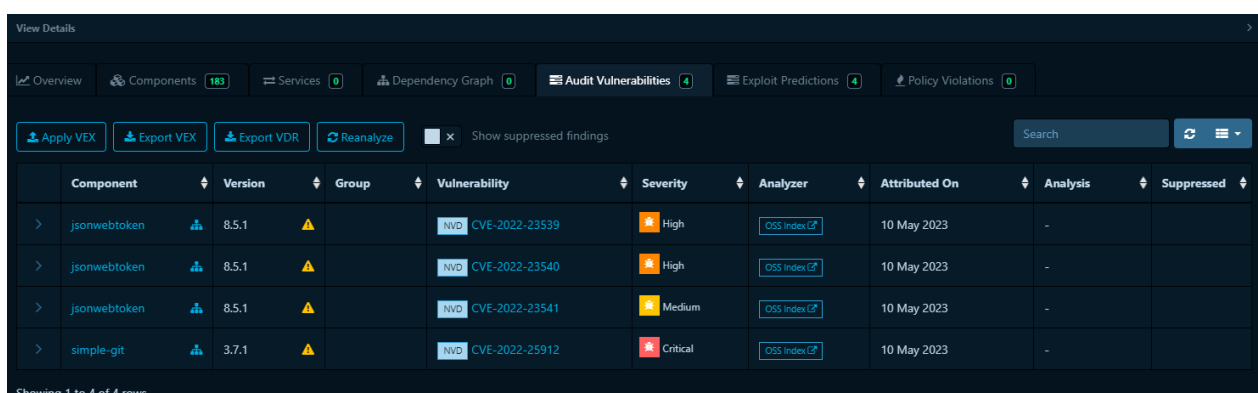

# **2. Creating multiple repositories within a single parent project**

In the previous steps we learned how to create an SBOM for a project using our GitHub Actions. The following steps will guide you on how to create SBOMs for multiple repositories within a single Dependency-Track parent project.

The first step is to create the parent project for the repositories.

## **2.1 Creating the parent project:**

i) Login to the Dependency-Track using your credentials. If you haven't set up the Administrator API key yet, Please follow the steps in the Steps to Create the [Administrator](#page-3-0) [API](#page-3-0) key section.

ii) Click the "projects" link in the sidebar

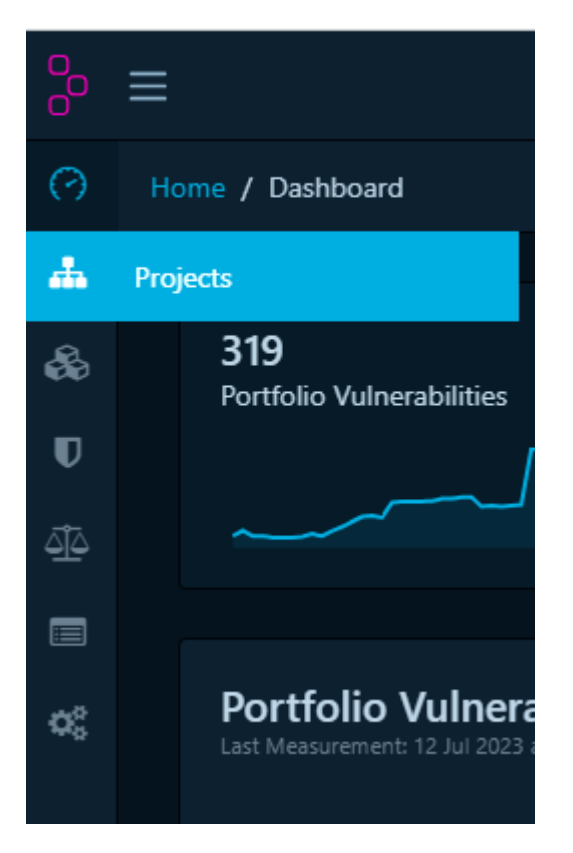

iii) Now the Projects page will be displayed. On the Projects page, Click the "Create Project" button

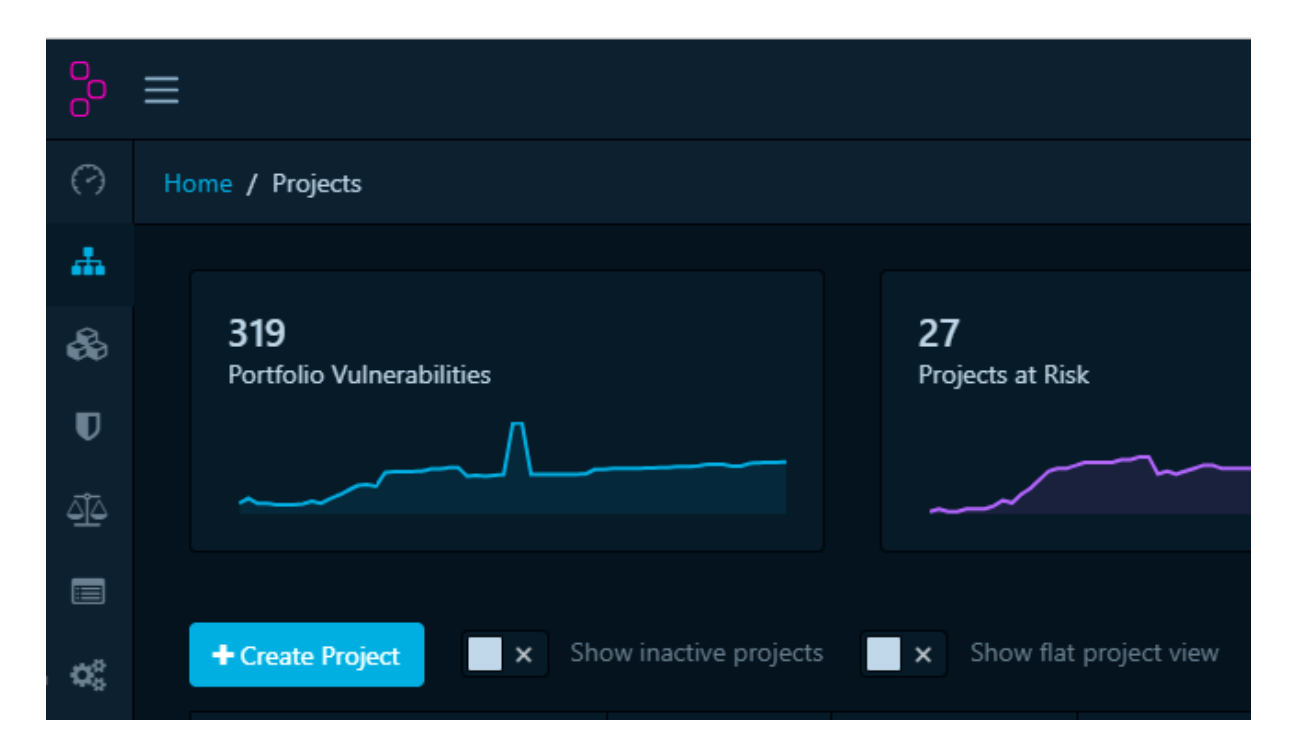

iv) A "Create Project" popup will be displayed. Fill in the project details - project name, project version and classifier. Then click the "Create" button to create a new project.

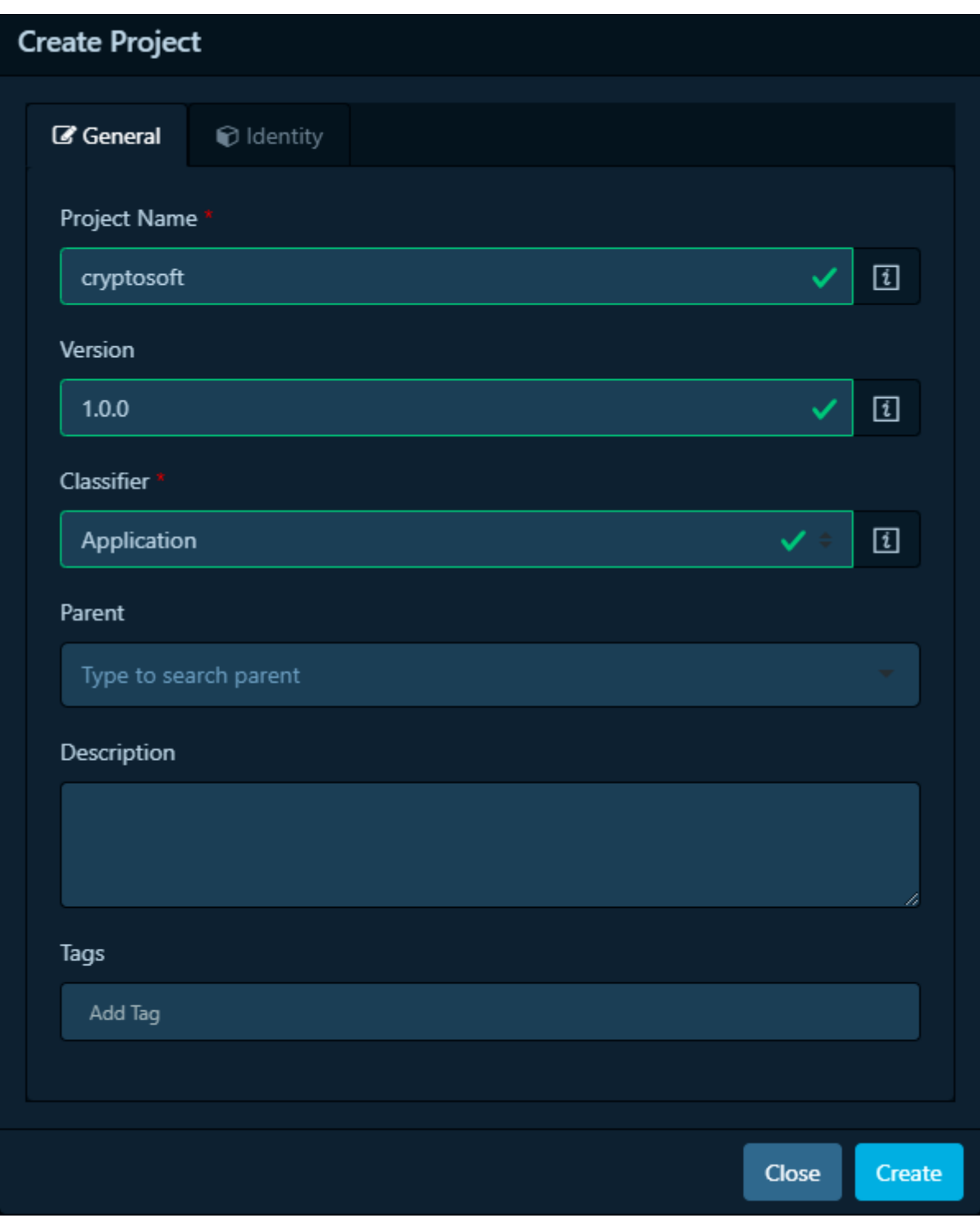

v) Now that we have created a parent project, we can proceed to create multiple repositories below it.

## **2.2. Creating multiple repositories within a parent project**

- 1. After creating a parent project, follow the steps in Steps to run our [Action,](#page-7-0) to create a workflow.
- 2. Copy/paste our GitHub Action code snippet in the created workflow yml file.

name: Your-Workflow-Name on: push jobs: myJob: runs-on: ubuntu-latest steps: - name:Cryptosoft-SBOM-generator id: Cryptosoft-SBOM-generator uses: CryptosoftInc/[Dependency-Track-Javascript@1.0.0](https://github.com/marketplace/actions/cryptosoftinc-sbom?version=1.0.0) with: dt-url: **<**your dt url**>** api-key: **\${{** secrets.apiKey **}**} project-name: **<**your project name**>** project-version: **<**your project version **>** parent-name: **<**your parent project name**>** parent-version: **<**your parent project version **>**

Provide the inputs as mentioned:

**parent-name**: Enter your parent project name

**parent-version**: Enter the parent project version

**project-name**: Enter your project name

**project-version**: Enter the project version

**dt-url**: Enter your Dependency-Track "backend URL"

**api-key**: Place your API Key in the GitHub secrets and pass the secrets ref or directly pass the API Key in inputs

#### **Example**

```
name: sbom-test
on: push
iobs:
 myJob:
    runs-on: ubuntu-latest
   steps:
      - name: Cryptosoft-SBOM-generator
        id: Cryptosoft-SBOM-generator
        uses: CryptosoftInc/Dependency-Track-Javascript@1.0.0
        with:dt-url: "https://dt-api.staging.cryptosoft.com/api/v1/bom"
          api-key: "1DMIXAnGtTIeTQDddlHSvpj6d3as174S "
          project-name: "cs-backend"
          project-version: "1.0.0"
          parent-name: "cryptosoft"
          parent-version: "1.0.0"
```
- 3. Follow the steps in Steps to run our [Action](#page-7-0) to execute the action and view the project in Dependency-Track
- 4. Login to the Dependency-Track UI and navigate to the "Projects" page, and you will see the new project has been created under the designated parent project.

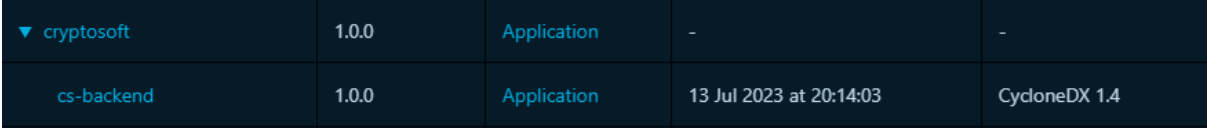

# **3. Creating an SBOM from multiple repositories under a single project**

The upcoming steps will guide you in combining a GitHub repository's SBOM with an existing Dependency-Track project to aggregate the SBOMs.

By using this method, we can upload the SBOMs of multiple repositories to a single project, which results in obtaining the aggregated SBOM within the single project.

For Javascript projects, use **[CryptosoftInc/Aggregate-Sbom-Javascript@1.0.0](https://github.com/marketplace/actions/cryptosoftinc-aggregated-sbom)**

For non-Javascript projects, use **[CryptosoftInc/Aggregate-Sbom@1.0.0](https://github.com/marketplace/actions/cryptosoftinc-aggregated-sbom)**

These actions will enable you to aggregate the SBOMs accordingly.

- 1. Follow the steps in Steps to run our [Action,](#page-7-0) to create a workflow.
- 2. Copy/paste our GitHub Action code snippet in the created workflow yml file.

name: Your-Workflow-Name on: push jobs: myJob: runs-on: ubuntu-latest steps: - name:Cryptosoft-SBOM-Dependency-Track id: Cryptosoft-SBOM-Dependency-Track uses: CryptosoftInc/Aggregate-Sbom@1.0.0 with: dt-url: **<**your dt url**>** api-key: **\${{** secrets.apiKey **}**} project-name: **<**your project name**>** project-version: **<**your project version **>**

Provide the inputs as mentioned:

**project-name**: Enter your project name

**project-version**: Enter the project version

**dt-url**: Enter your Dependency-Track "backend URL"

**api-key**: Place your API Key in the GitHub secrets and pass the secrets ref or directly pass the API Key in inputs

#### **Example**

```
\mathbf{1}name: Build SBOM and send to dt-api
 \overline{2}on: push
 \overline{3}jobs:
 \overline{4}myJob:
 5
          runs-on: ubuntu-latest
 6
          steps:
 \overline{7}- name: CryptoSoftInc-Aggregated-SBOM
 8
             uses: CryptosoftInc/Aggregate-Sbom@1.0.0
 \overline{9}with:
10
                  dt-url: "https://dt-api.staging.cryptosoft.com"
                  api-key: "${{ secrets.API_KEY }}"
11
                  project-name: "test-aggregate"
12
                  project-version: "1.0.0"
13
14
15
```
- 5. Follow the steps in Steps to run our [Action](#page-7-0) to execute the action and view the project in Dependency-Track.
- 6. After logging into the Dependency-Track UI, navigate to the "Projects" page. You will be able to see the new project if it has been successfully created. In case the project already exists, you will find the aggregated SBOMs associated with that project.

## **4. Using a custom toolchain**

The process consists of two steps: SBOM generation and uploading it to Dependency-Track.

For SBOM generation, you have various options available depending on your project requirements. You can utilize tools like [CycloneDX](https://cyclonedx.org/tool-center/) Tool Center, Syft [Tool](https://github.com/anchore/syft), or [Microsoft](https://github.com/microsoft/sbom-tool) [SBOM](https://github.com/microsoft/sbom-tool) Tool. These tools enable you to generate an SBOM tailored to your specific project. We have provided later a sample for Jenkins which was created using the [cdxgen](https://github.com/CycloneDX/cdxgen) tool.

Moving on to the second step, you need to invoke the [Dependency-Track](https://docs.dependencytrack.org/usage/cicd/) API with the necessary inputs to successfully upload the SBOM. To accomplish this, you can employ a sample curl command as follows:

```
curl -k -X POST "{Dependency-Track-backend-url}/api/v1/bom" \
```
**-H "Content-Type:multipart/form-data" \**

**-H "X-Api-Key:\${<DT-Api-key>}" \**

**-F "autoCreate=true" \**

**-F "projectName=<your-project-name>" \**

**-F "projectVersion=<your-project-version>" \**

**-F "bom=@<Generated-SBOM-file>"**

*\*\*Generated SBOM file supported formats .xml and .json*

## **GENERAL TEMPLATE FOR USING THE SBOM UTILITY FOR JENKINS:**

In the explanation below we are demonstrating how to generate the SBOM using Jenkins and upload it to Dependency-Track. We are using the [cdxgen](https://github.com/CycloneDX/cdxgen) tool for the SBOM generation.

#### **Jenkins Setup:**

- Install **Git** plugin
- Go to the Jenkins Dashboard→Manage Jenkins→Tools where we can see the Git plugin.

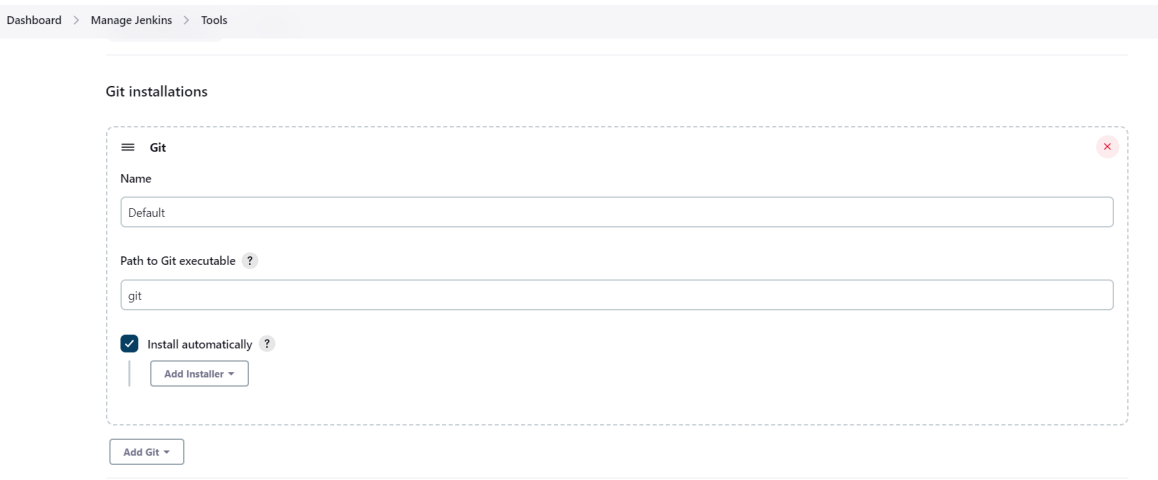

- Click on Add NodeJs and provide the name as **"git"** and check the Install automatically option with the latest version.
- Click on Apply with the above setting and then Click on Save.
- Install NodeJS plugin
- Go to the Jenkins Dashboard→Manage Jenkins→Tools where we can see the NodeJs plugin.
- Click on "Add NodeJs" and provide the name as **"node"** and check the Install automatically option with the latest version.
- Click on "Apply" with the above setting and then Click on Save.

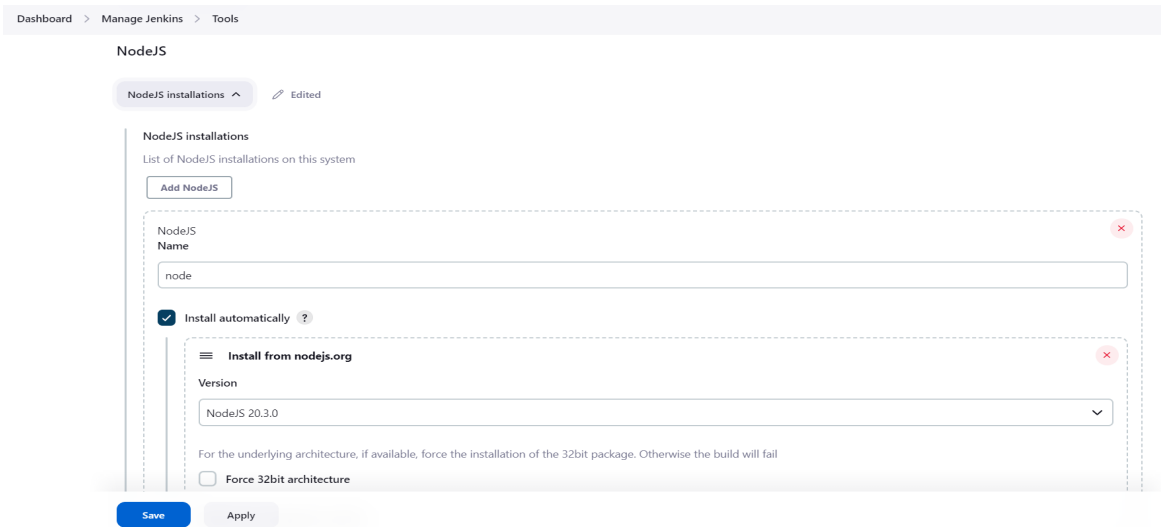

- The Jenkinsfile pipeline below will support NodeJS, ReactJs, Angular.
- Make sure the Jenkinsfile exists in the root directory of your Github repository.

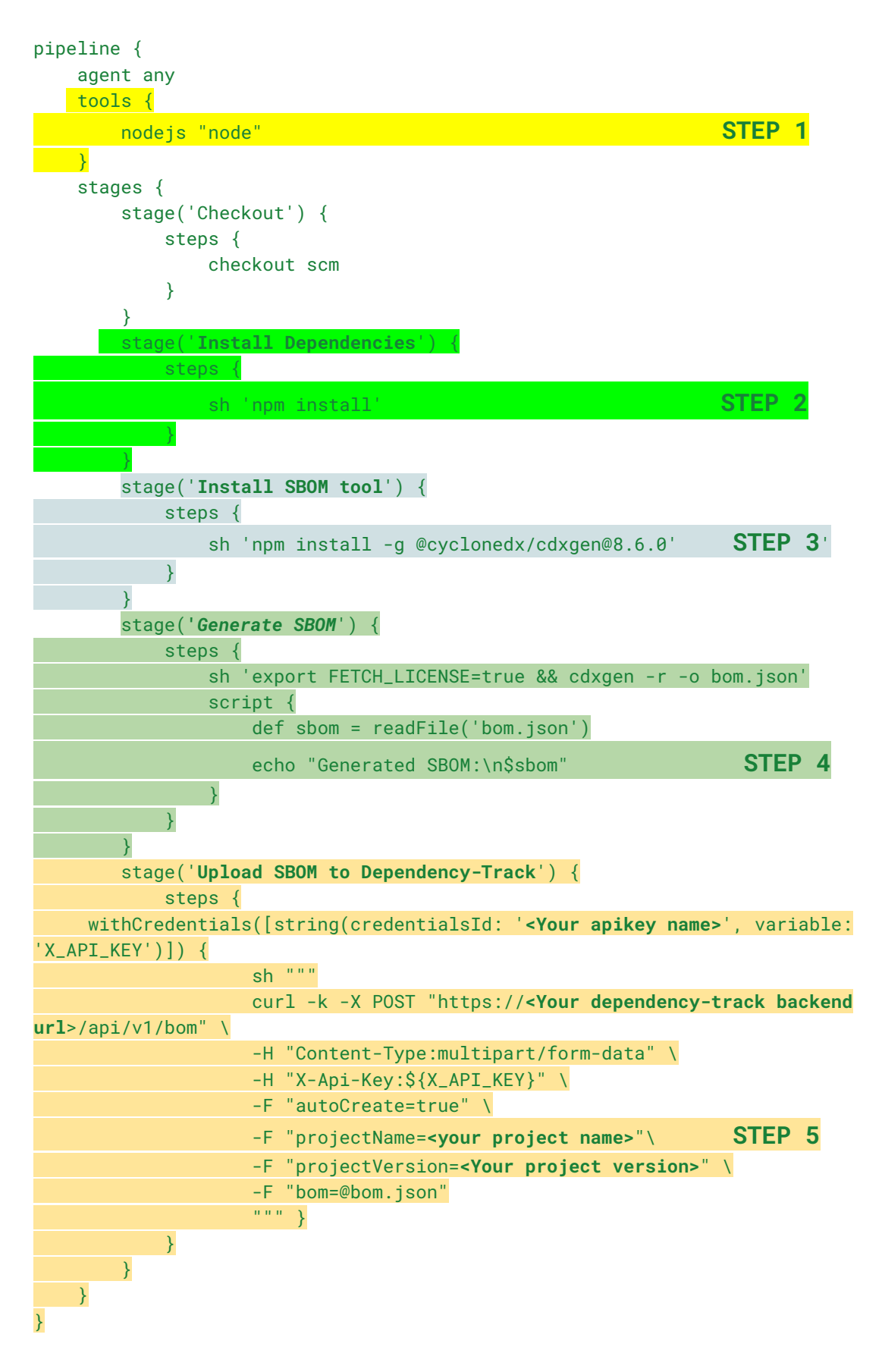

For other programming languages use project specific commands in **STEP 2** to install project dependencies.

Ex: Golang- "*go mod why*" , Python - "*pip install*" etc. as shown below:

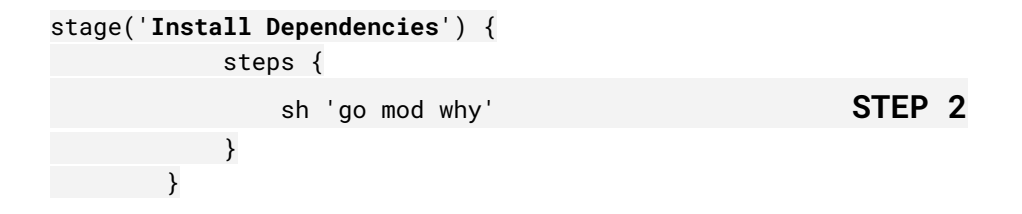

● Once the changes are committed by adding the Jenkinsfile to your GitHub repository, we need to connect the GitHub repository to Jenkins and create a secret for storing the Dependency-Track APIKEY.

## **Generation of the Dependency-Track APIKEY as a Secret in Jenkins**

- In the Jenkins pipeline we are passing the APIKEY of Dependency-Track as secret which needs to be added in the Credentials.
- Go to the Jenkins Dashboard→Manage Jenkins→Credentials→System→Global credentials (unrestricted) and click on **Add Credentials.**

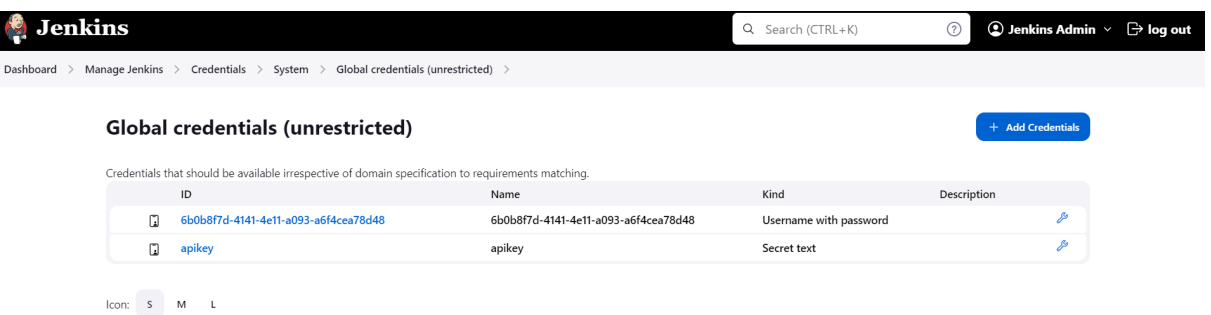

● Now select the kinds as **Secret Text** and paste the APIKEY in the Secret option and provide a name in the ID

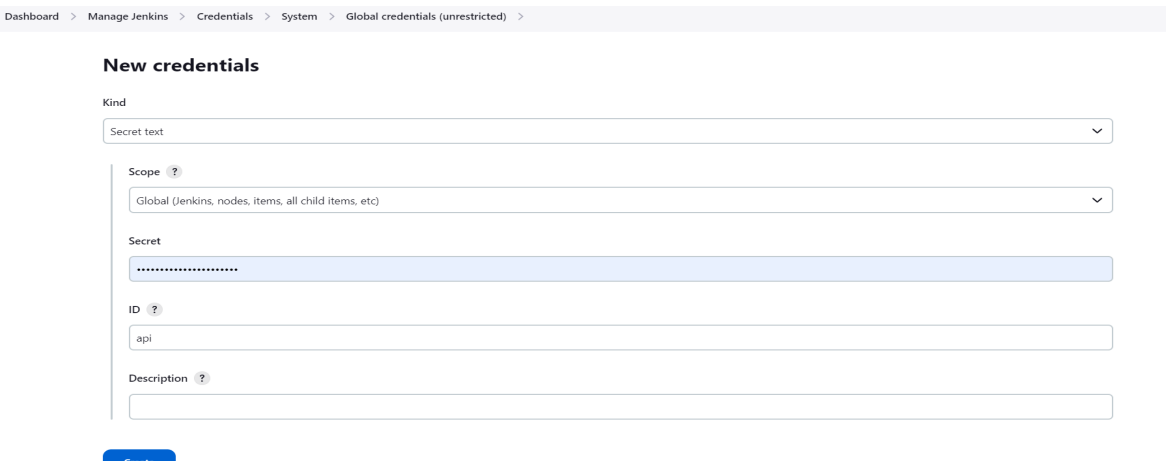

- Click on "Create".
- This Secret will be used in the Jenkins pipeline for pushing the SBOM to the Dependency-Track backend.

```
stage('Upload SBOM to Dependency-Track') {
   steps {
       withCredentials([string(credentialsId: 'api', variable: 'X_API_KEY')]) {
           sh """
           curl -k -X POST "https://dt-api-jenkins-test.staging.cryptosoft.com/api/v1/bom" \
           -H "Content-Type:multipart/form-data" \
           -H "X-Api-Key:${X_API_KEY}" \
```
- Create the Jenkins pipeline project and then select the
	- Definition Pipeline script from SCM
	- SCM Git
	- Repository URL GH repository for SBOM

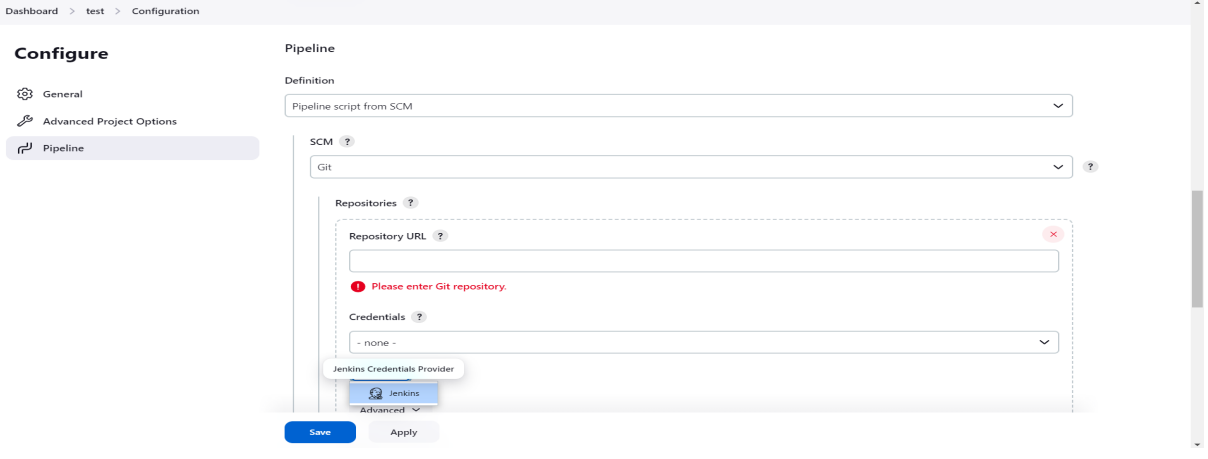

○ Credentials — Add GitHub username and password as secret

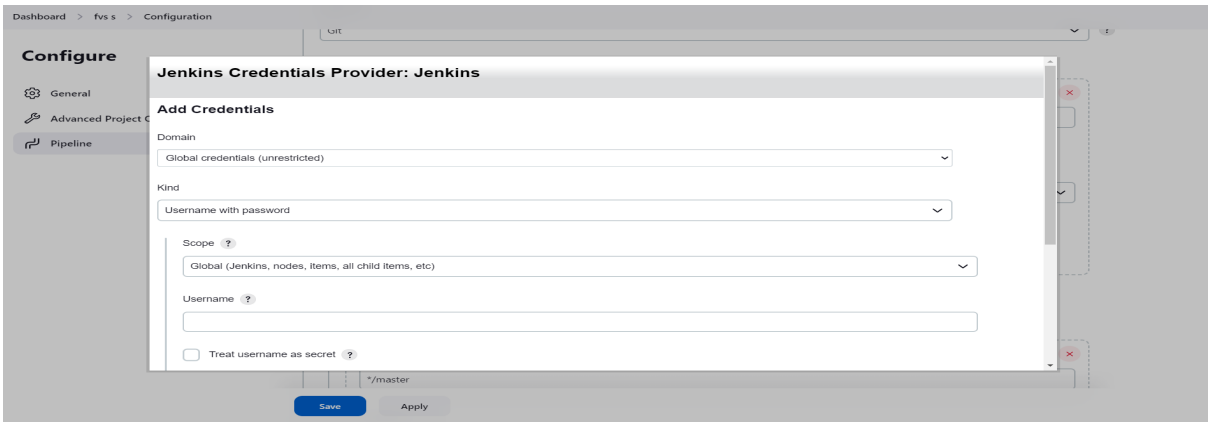

● Once the GitHub username and password are set as secret then we can use the name of the secret or ID which has been generated during the secret creation for connecting the GitHub repository.

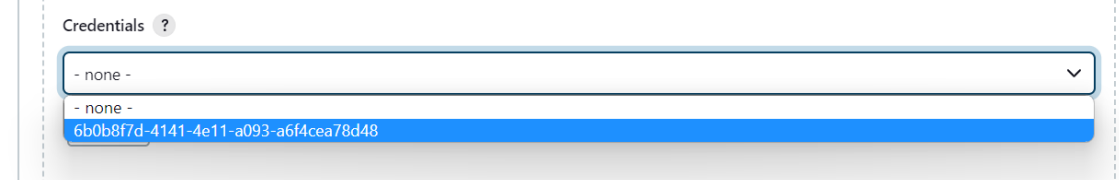

• Mention the branch name and the Jenkinsfile for creating the SBOM

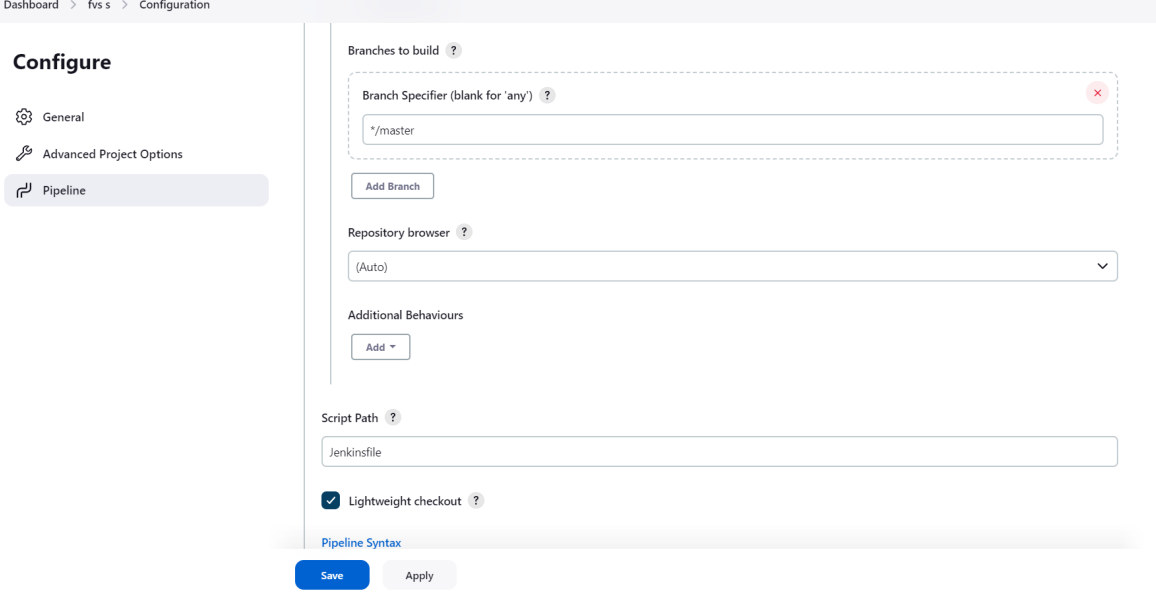

- Click on Apply
- Once the Jenkins Project is created then Click on the project and then click on the **Build Now** option on the left sidebar.

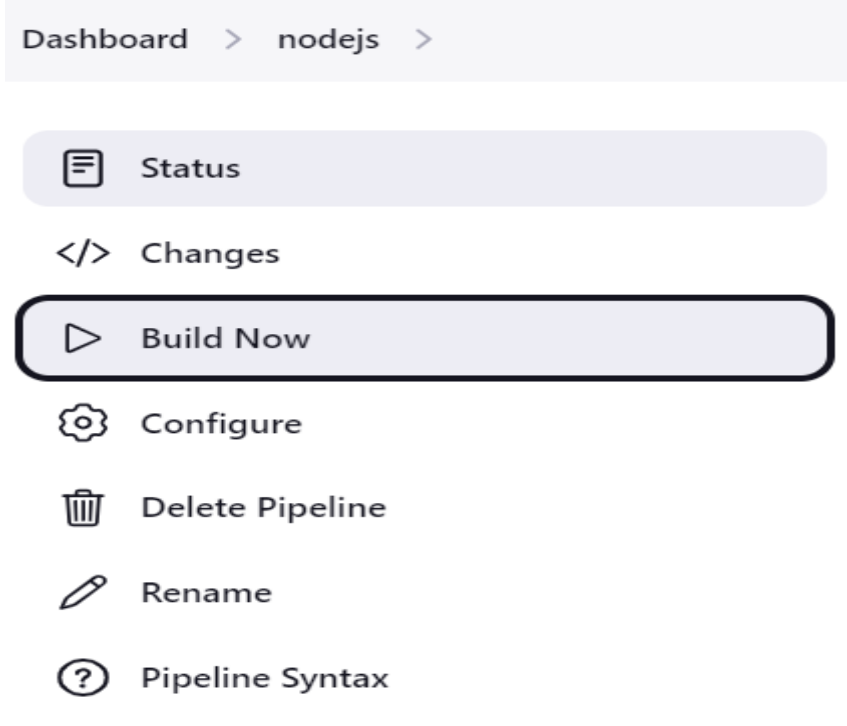

- Then we will see the build has been started which will run the Steps from the Jenkinsfile.
- Once the build process is completed successfully we can check the SBOM project name has been pushed to Dependency-Track.
- Go to the Dependency-Track frontend url and you will see the Project has been created with the version number.

## ● **Failure/Error Case**

● If the Jenkins server is running in kubernetes and the build steps have been killed or terminated with any memory error then we need to add the snippet below to the initiating pipeline in your Jenkinsfile:

```
pipeline {
    agent {
         kubernetes {
             cloud 'kubernetes'
             yaml """
                  apiVersion: v1
                  kind: Pod
                  spec:
                    containers:
                    - name: jnlp
                       image: jenkins/inbound-agent:3107.v665000b_51092-15
                       resources:
                         limits:
                           cpu: '1'
                           memory: '2Gi'
                         requests:
                           cpu: '900m'
                           memory: '1Gi'
                      tty: true
             \hat{\mathbf{u}} as \hat{\mathbf{u}}}
           // Your Rest pipeline steps
    }
}
```
#### <span id="page-27-0"></span>**GITHUB WORKFLOW TO GENERATE SBOM FOR PYTHON WITH POETRY.LOCK**

For Python projects with a poetry.lock dependency file, create a workflow in the root of your GitHub repository as shown in this [step.](#page-7-1) Use the code snippet below to generate the SBOM and upload it to Dependency-Track.

```
name: test-actions
on:
 push:
jobs:
 myJob:
   runs-on: ubuntu-latest
    steps:
     - uses: actions/checkout@v2
      - name: Setup Python
       uses: actions/setup-python@v3.1.4
      - name: Install tool
        run: pip install cyclonedx-bom
      - name: Generate BOM
        run: |
             cyclonedx-py --poetry --format xml -o sbom.xml
      - name: Submit SBOM
        run: |
          curl -k -X POST "<Your DT URL>/api/v1/bom" \
            -H "Content-Type: multipart/form-data" \
            -H "X-Api-Key:<Your API_KEY>" \
            -F "autoCreate=true" \
            -F "projectName=<Your project Name>" \
            -F "projectVersion=<Your project version>" \
            -F "bom=@sbom.xml"
```
\* Substitute your Dependency-Track url , api-key , project name and project version at the highlighted place.

# END